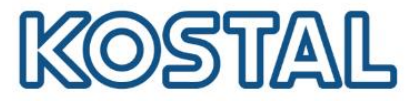

# **Guía de configuración de inversores PIKO**

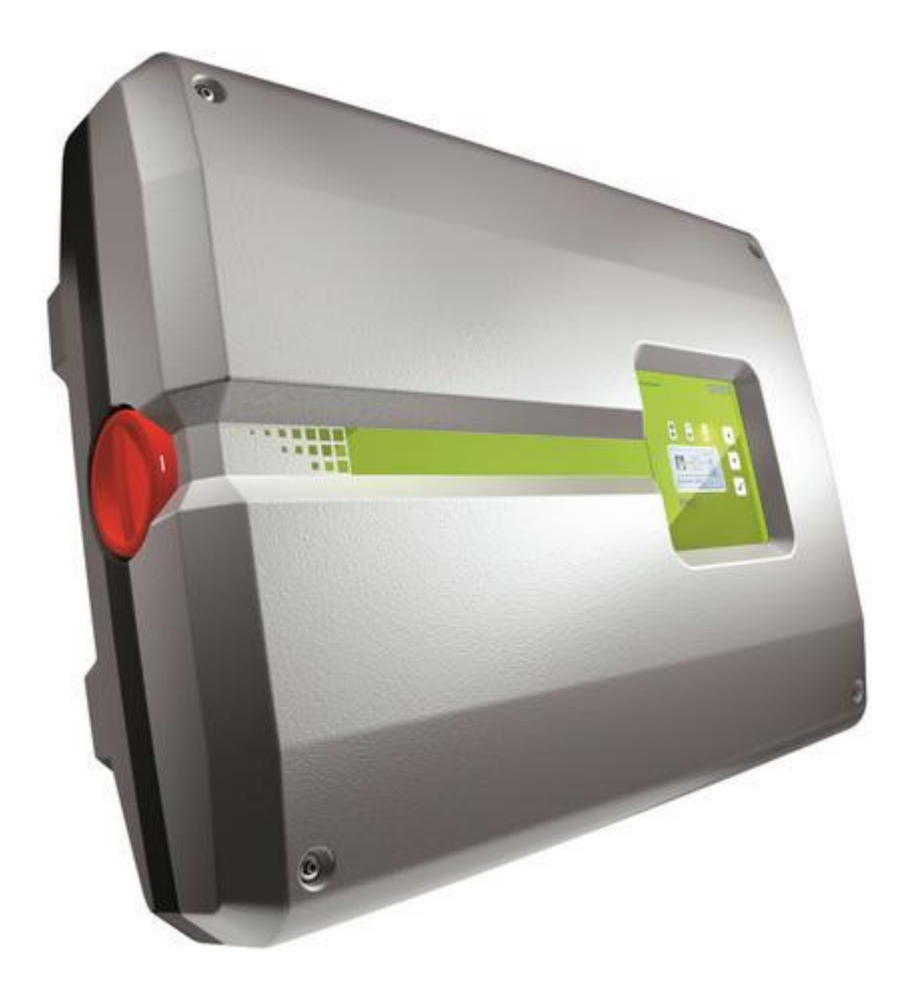

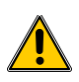

Esta guía no remplaza los manuales de operación requeridos para un correcto montaje e instalación.

Las marcas registradas, nombres comerciales, descripciones de producto y otras designaciones usadas pueden estar protegidas por ley incluso sin designación especial. KOSTAL Solar Electric GmbH no asume ninguna responsabilidad o garantía por su posible uso. Se ha tenido mucho cuidado con la compilación de imágenes y textos. Sin embargo, los errores no pueden ser excluidos. La compilación se realiza sin garantía. Cambios técnicos y errores no incluidos.

connections.

KOSTAL Solar Electric Ibérica S.L. [www.kostal-solar-electric.com](http://www.kostal-solar-electric.com/) Tel. +34 961 824 927 e-mail: service-solar-es@kostal.com

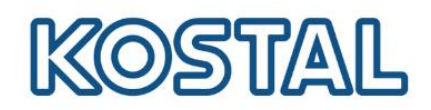

# <span id="page-1-0"></span>Índice

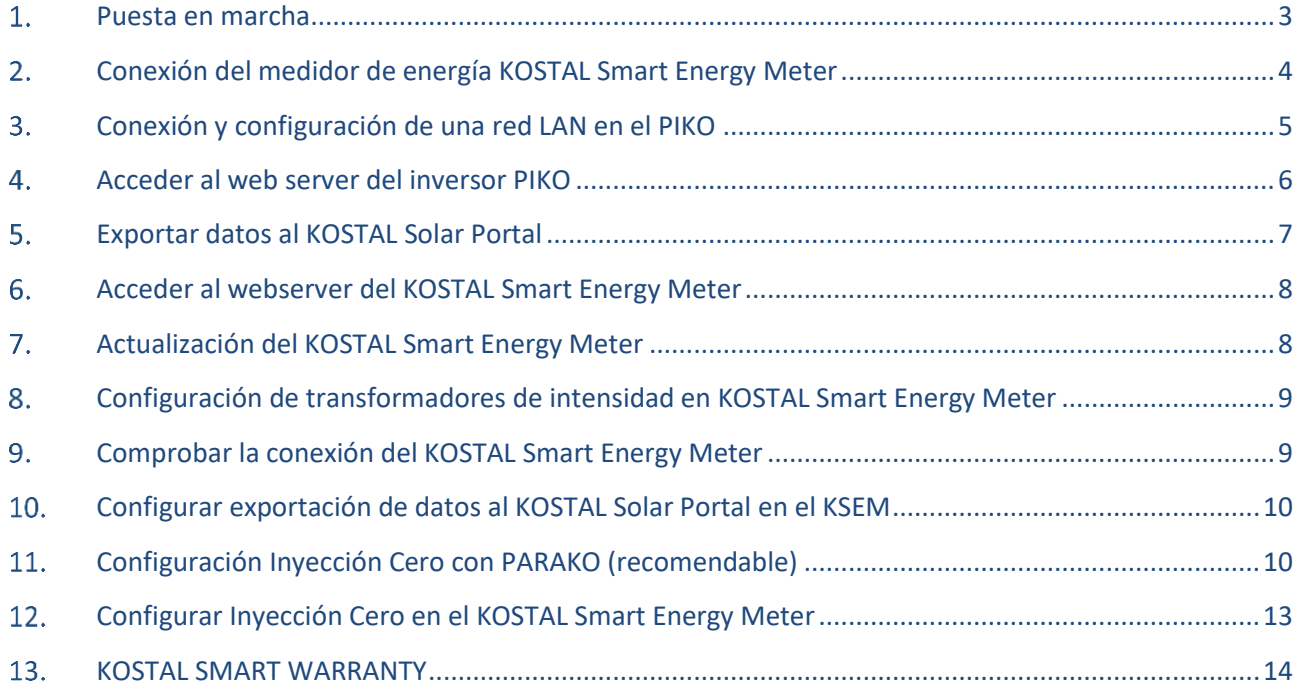

Smart<br>connections.

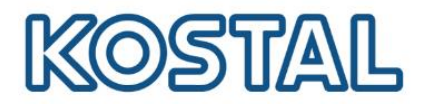

#### <span id="page-2-0"></span>**Puesta en marcha**

#### **Requisitos previos:**

- Seguir las **instrucciones de seguridad y montaje** según el [Manual de instalación.](https://www.kostal-solar-electric.com/es-es/download/download)
- Tener instaladas las **protecciones externas** necesarias según el **REBT**.
- El **Interruptor diferencial** instalado en la **salida AC** del inversor debe ser **tipo B** para evitar disparos intempestivos.
- Tener el inversor alimentado en **DC** dentro de los rangos admisibles\*.

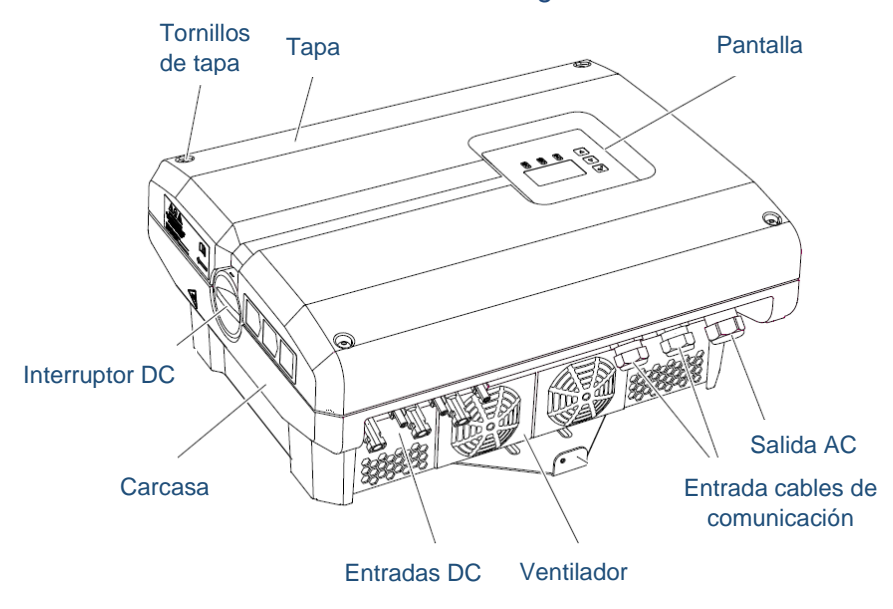

*\*Con el programa para Windows [KOSTAL Solar Plan](https://www.kostal-solar-electric.com/es-es/download/download#Aplicaciones%20-%20Herramientas/KOSTAL%20Solar%20Plan/Espana/Software/) se puede diseñar las instalaciones para los diferentes inversores KOSTAL.*

#### **Configuración inicial del inversor**

Para la primera puesta en marcha hay que alimentar el inversor de AC y DC. Durante la puesta en marcha se realiza la configuración inicial del inversor. Hay que encender el interruptor DC.

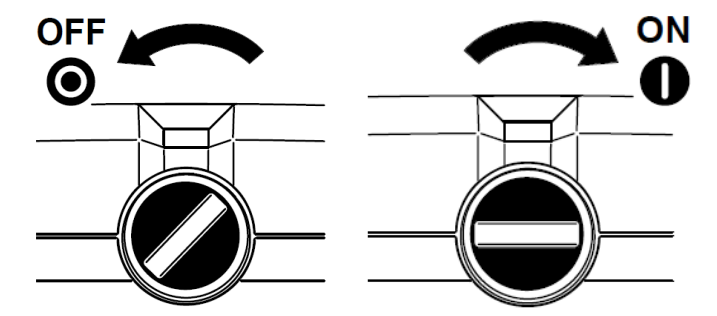

Una vez encendido, el equipo realiza las comprobaciones necesarias para su correcto funcionamiento, este proceso puede tardar 3 min aproximadamente.

**Smart** connections.

KOSTAL Solar Electric Ibérica S.L. [www.kostal-solar-electric.com](http://www.kostal-solar-electric.com/) Tel. +34 961 824 927 e-mail: service-solar-es@kostal.com

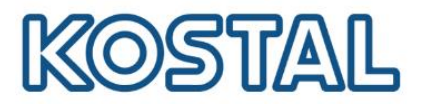

# <span id="page-3-0"></span>**Conexión del medidor de energía KOSTAL Smart Energy Meter**

En caso de tener un KOSTAL Smart Energy Meter para hacer la monitorización de consumos o limitación de potencia, se debe conectar según esquema:

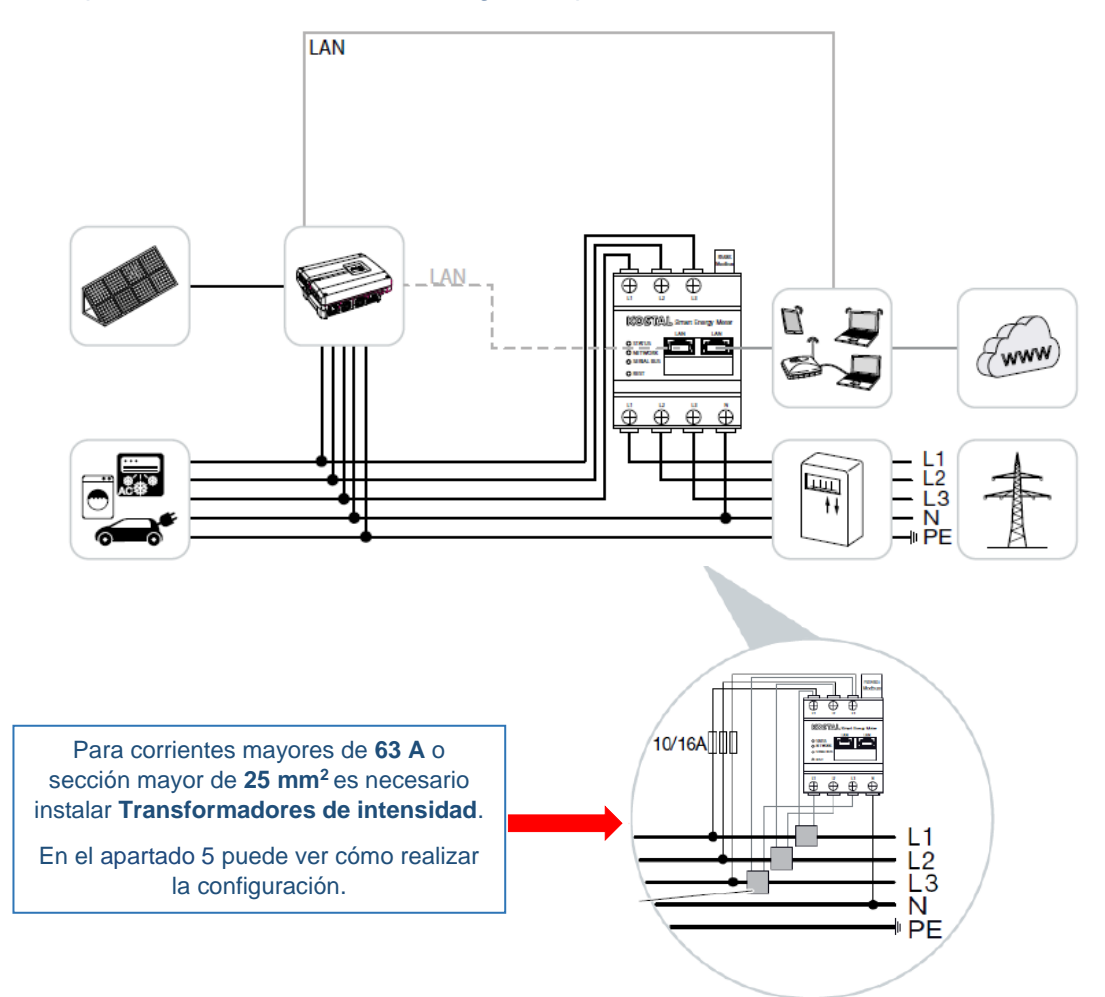

Para la monitorización es necesario que tanto inversor cómo KSEM estén conectados a Internet.

Se puede conectar más de un inversor en paralelo:

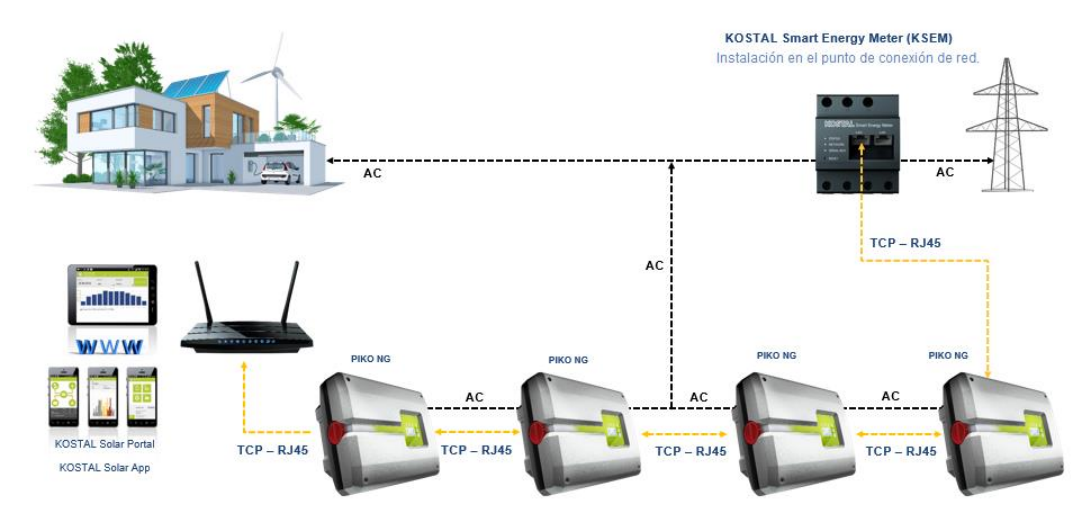

**Smart** connections.

KOSTAL Solar Electric Ibérica S.L. [www.kostal-solar-electric.com](http://www.kostal-solar-electric.com/) Tel. +34 961 824 927 e-mail: service-solar-es@kostal.com

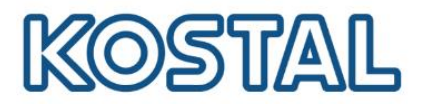

# <span id="page-4-0"></span>**Conexión y configuración de una red LAN en el PIKO**

La configuración de la red en el inversor es necesaria para acceder al web server y para hacer la monitorización. Es necesario tener conectado el puerto RJ45 del inversor a un dispositivo con conexión a internet:

- Directo desde router o un switch con conexión a internet.
- Sistemas inalámbricos cómo repetidores WiFi con conexión a internet.

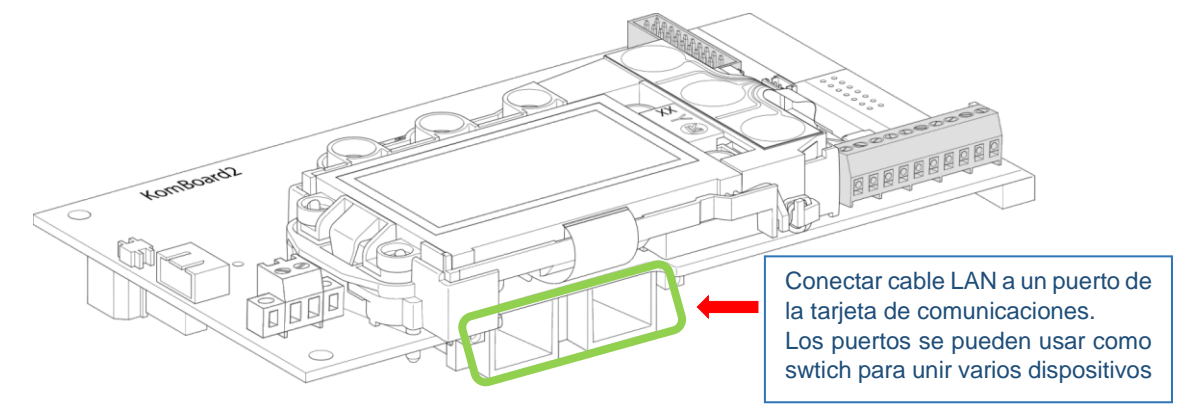

#### **Configurar red en el inversor:**

Hay dos maneras de configurar la red del inversor, con dirección IP automática o manual. Recomendamos configurar IP automática excepto si hay inyección cero con el KSEM que recomendamos [Configurar IP Manual PIKO](https://www.kostal-solar-electric.com/PIKO-IP-es) (seguir guía del hipervínculo en tal caso).

Para configurar una dirección IP automática hay que acceder al menú Comunicación → **Configuración red 1** → Marcar la casilla **Auto-IP/DHCP**.

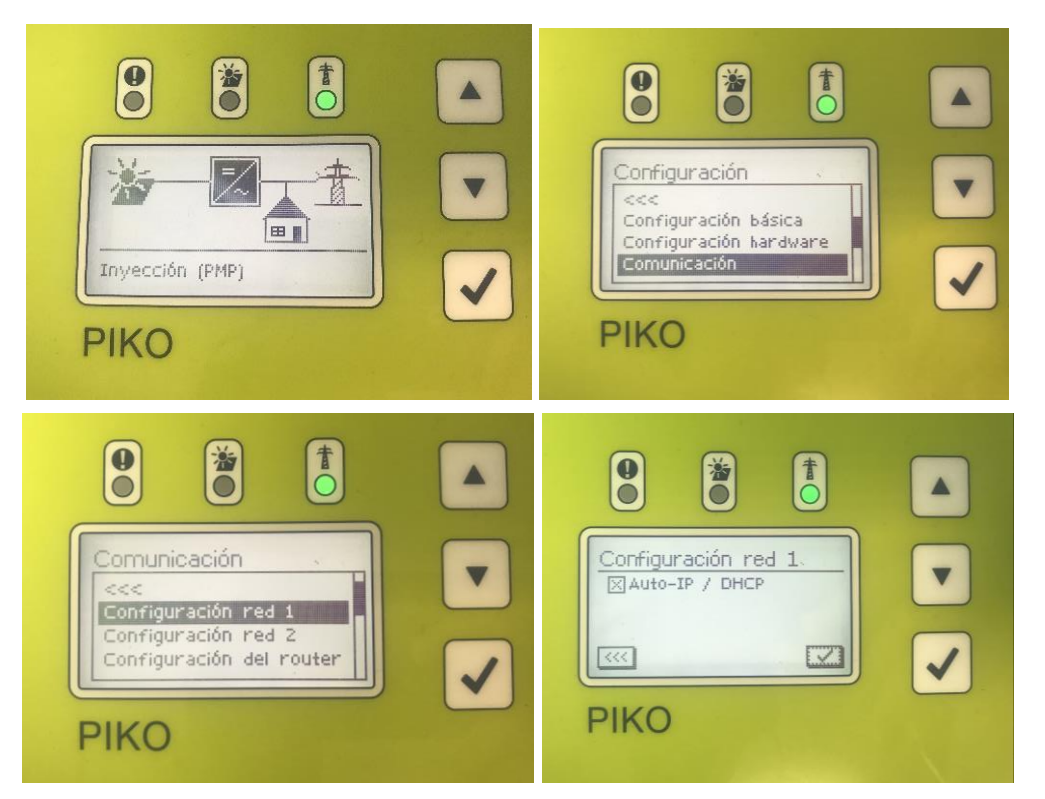

Smart connections.

KOSTAL Solar Electric Ibérica S.L. [www.kostal-solar-electric.com](http://www.kostal-solar-electric.com/) Tel. +34 961 824 927 e-mail: service-solar-es@kostal.com

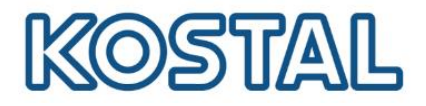

#### <span id="page-5-0"></span>**Acceder al web server del inversor PIKO**

Para acceder al web server del inversor hay que tener una red correctamente configurada una red cómo se ha visto en el apartado anterior y un ordenador conectado a la misma red.

 En el menú **Comunicación** → **Configuración red 2** revisar la IP del inversor y ponerla en la barra URL de un navegador web.

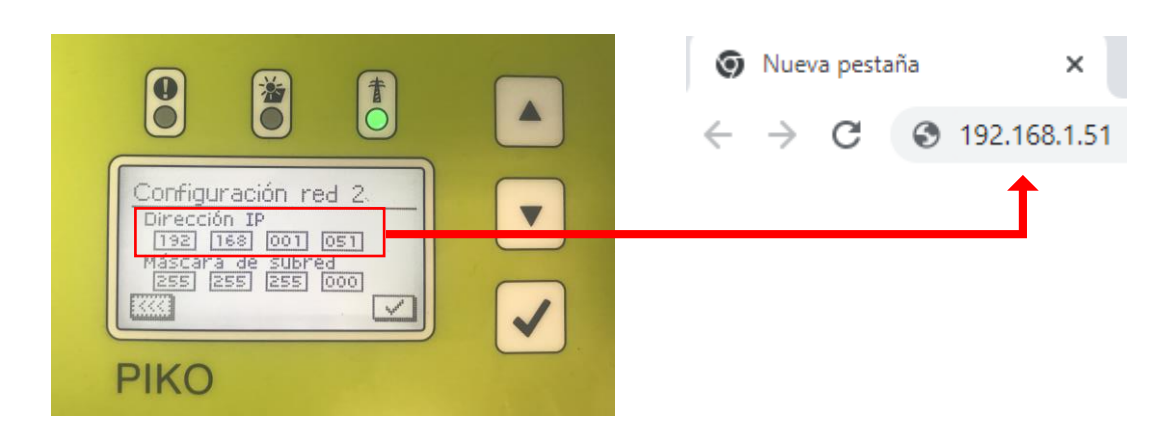

**Login** como propietario.

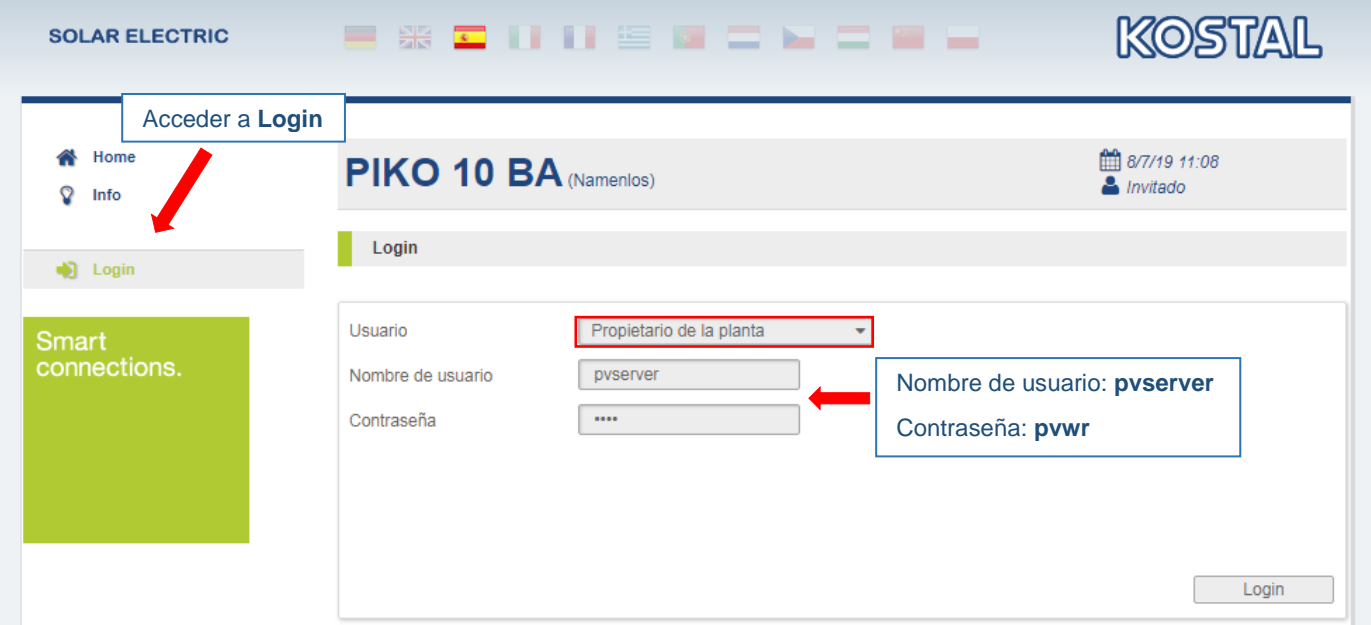

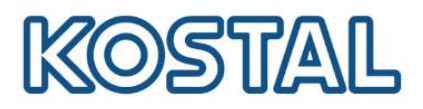

m.

## <span id="page-6-0"></span>**Exportar datos al KOSTAL Solar Portal**

Es necesario tener una red LAN de internet correctamente configurada.

**Recomendamos configurarlo desde el web server**, ya qué podemos comprobar si el equipo está comunicando con el Portal.

Añadir los códigos del portal **P3421** y **GO ONLINE** para la exportación de datos.

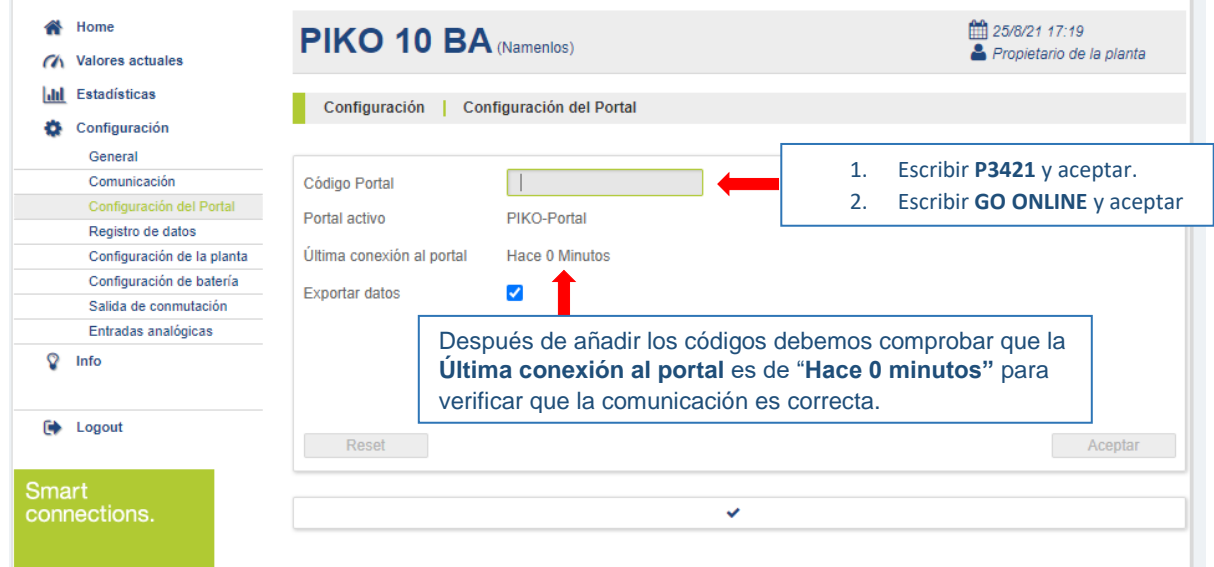

Configurar **Intervalo de registro** a **5 minutos**.

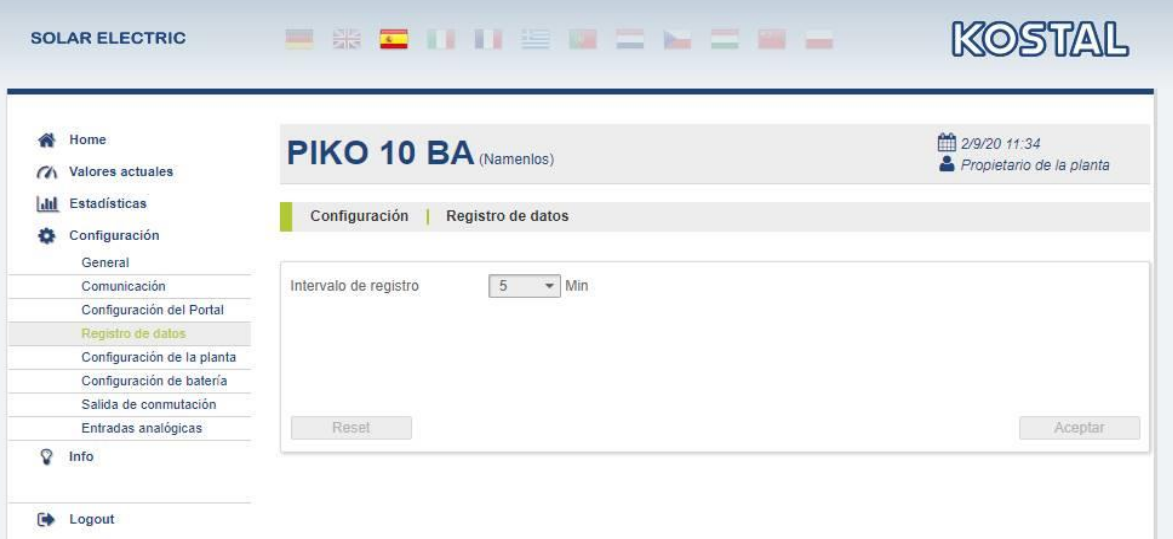

 Añadir el PIKO en la planta del [KOSTAL Solar Portal.](https://www.kostal-solar-portal.com/#/) Puede ver cómo crear una planta en la [Guía de configuración del KOSTAL Solar Portal.](https://www.kostal-solar-electric.com/KSP-es)

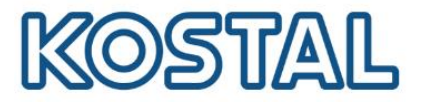

#### <span id="page-7-0"></span>**Acceder al webserver del KOSTAL Smart Energy Meter**

Con un ordenador conectarse a la misma red local que el KSEM para acceder al webserver.

Desde la barra de **Windows**, acceder a **dispositivos de red**. Clicar el KSEM para acceder al webserver mediante la dirección IP.

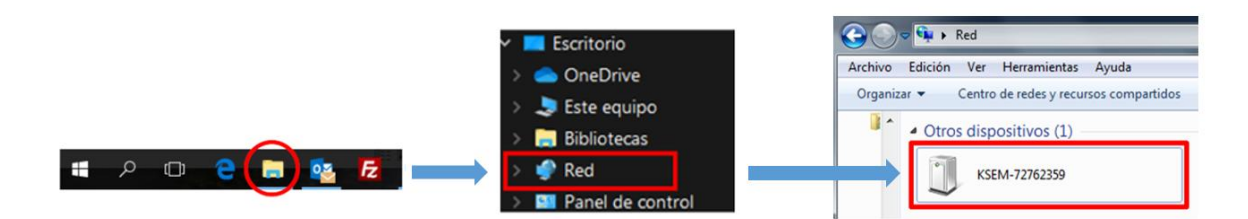

**Nota:** Es necesario tener **activada la detección de redes públicas** para poder ver el KSEM y recomendamos el uso de navegadores Web **Chrome / Mozilla** para configurarlo.

En el acceso al web server es necesario insertar el password (PWD) que viene en la pegatina lateral derecha del KSEM

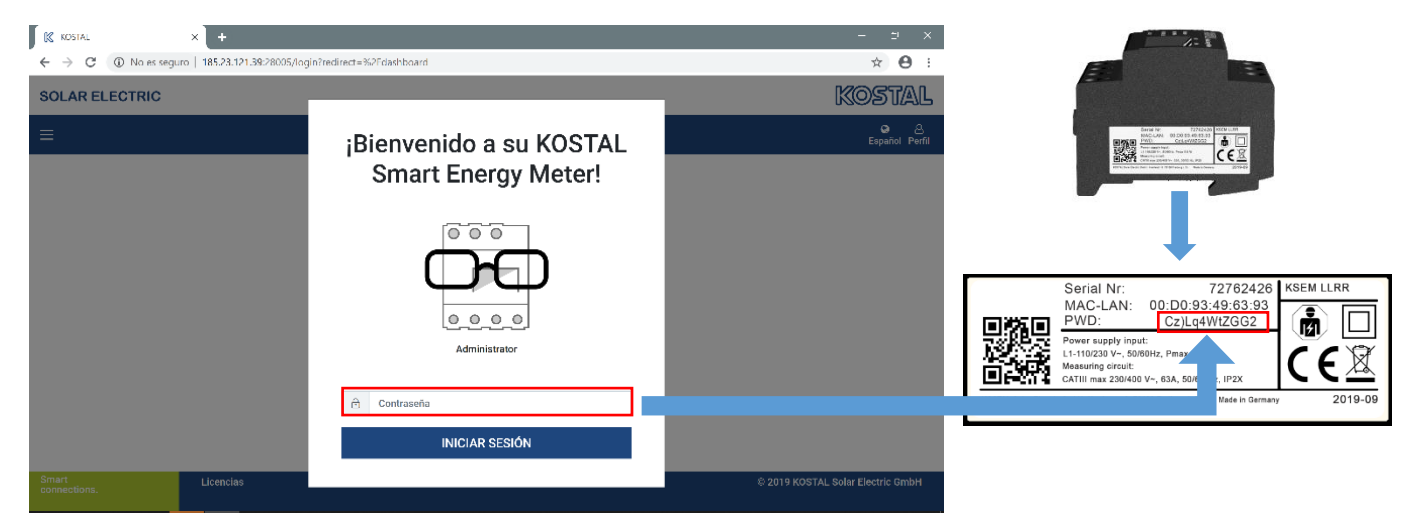

#### <span id="page-7-1"></span>**Actualización del KOSTAL Smart Energy Meter**

 Acceder a **Configuración del equipo** *→* **Información del sistema***.*  Revisar la versión del KSEM. Debe tener cómo mínimo la **versión 1.3.0**. Se recomienda actualizar en la puesta en marcha a la última versión disponible.

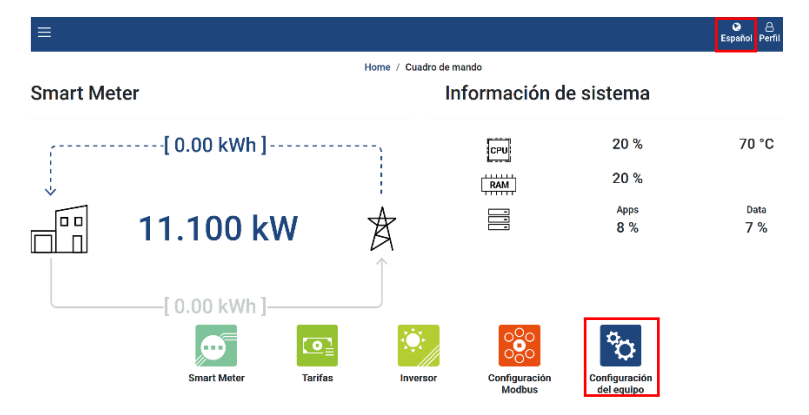

# Información de sistema

Informaciones del sistema generales

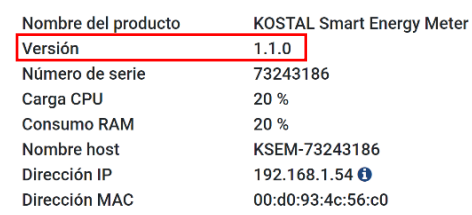

**Smart** connections.

> KOSTAL Solar Electric Ibérica S.L. [www.kostal-solar-electric.com](http://www.kostal-solar-electric.com/) Tel. +34 961 824 927 e-mail: service-solar-es@kostal.com

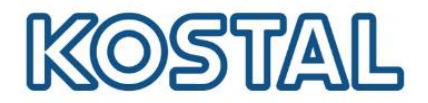

- · Desde la [página web de KOSTAL](https://www.kostal-solar-electric.com/es-es/download/download#Accesorios/KOSTAL%20Smart%20Energy%20Meter/Espa%C3%B1a/Actualizaci%C3%B3n/) descargar el archivo de actualización.
- Acceder a **Configuración del equipo** *→* **Dispositivo** *→* **Actualizar firmware del equipo** *→* **Browse** *→* **Seleccionar el archivo** *→* **Actualizar**.

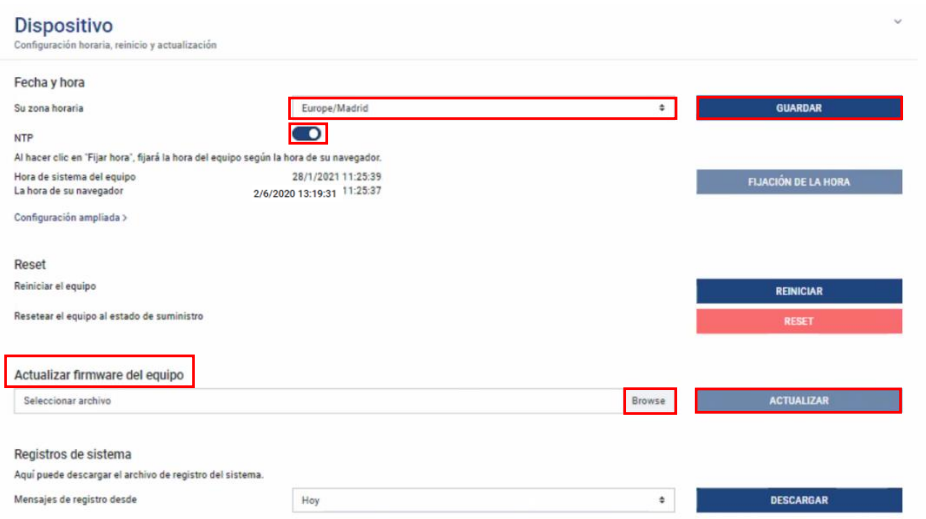

- <span id="page-8-0"></span>**Configuración de transformadores de intensidad en KOSTAL Smart Energy Meter**
- Acceder nuevamente a menú **Configuración del equipo** del webserver del KSEM → Activar pestaña del **Transformador** → Configurar la **relación de transformación** → **Guardar**

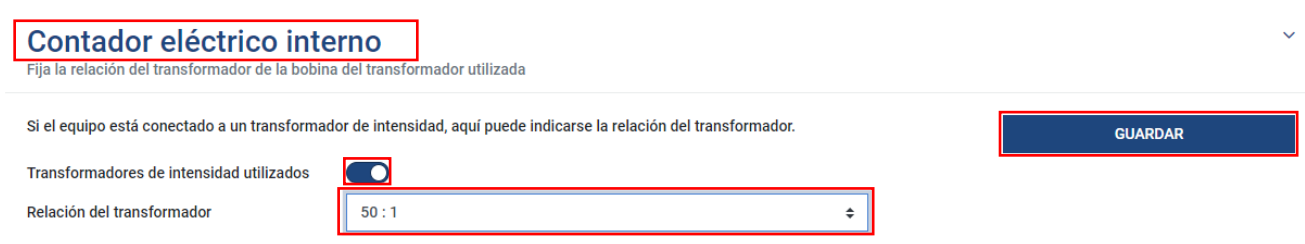

#### <span id="page-8-1"></span>**Comprobar la conexión del KOSTAL Smart Energy Meter**

Con el **inversor parado**, acceder al menú **Smart Meter** del KSEM. Los valores de **Potencia Activa** deben ser **valores positivos**. Todas las lecturas deben corresponderse a los valores reales de la instalación.

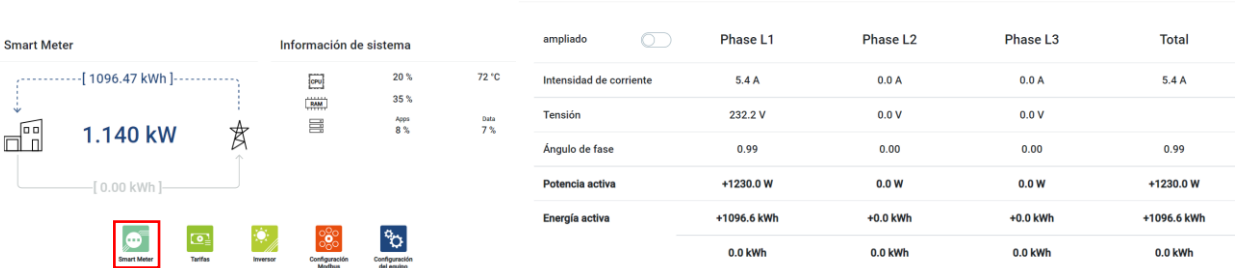

Valores de medición por cada fase

#### Si las lecturas no corresponden revisar la conexión del KSEM y los transformadores de intensidad según los esquemas.

**Smart** connections. 9

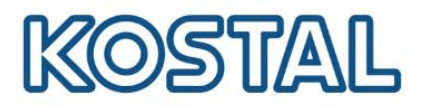

#### <span id="page-9-0"></span>**Configurar exportación de datos al KOSTAL Solar Portal en el KSEM**

Para una correcta monitorización hay que añadir también el KSEM al KOSTAL Solar Portal.

#### Acceder al menú **Inversor** *→* **Portal Solar** *→* **Activar Portal solar** *→* **Guardar**

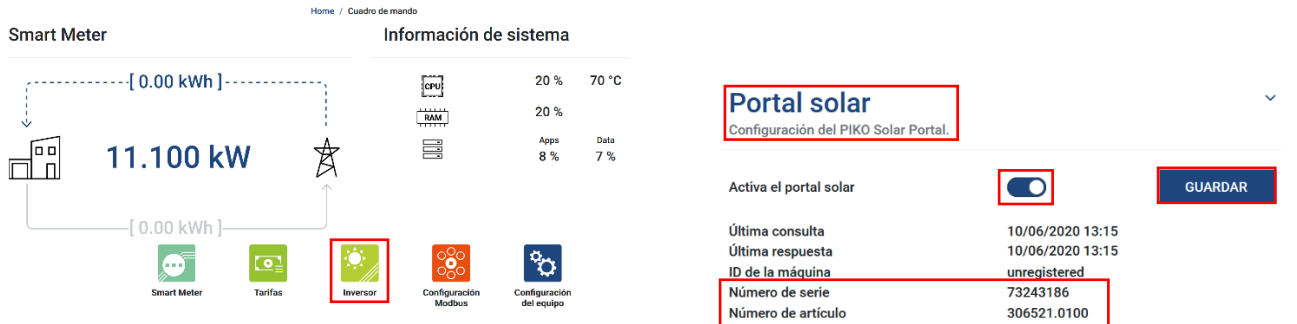

- Si en **Última respuesta** hay una fecha reciente, significa que el KSEM ha comunicado correcta con el Portal.
- En menú **Configuración del equipo** *→* **Dispositivo** *→* Seleccionar **Su zona horaria** *→*  **Guardar**

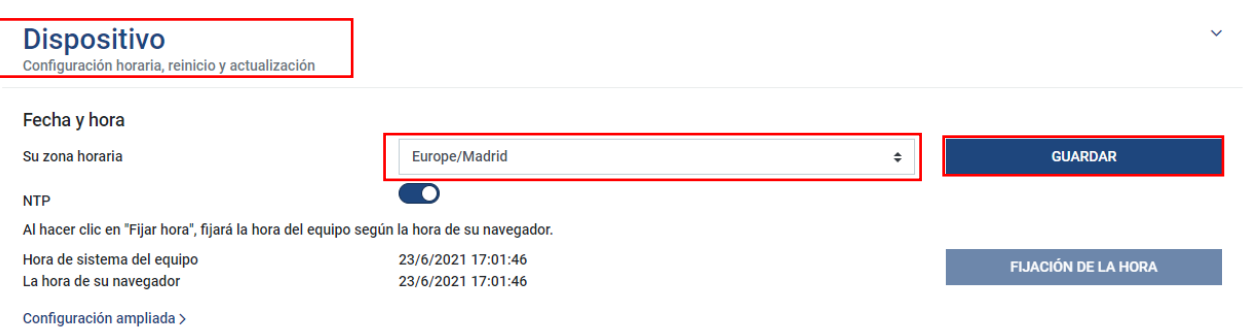

<span id="page-9-1"></span>• Añadir el KSEM en la planta del [KOSTAL Solar Portal.](https://www.kostal-solar-portal.com/#/) Para agregarlo es necesario el número de artículo y de serie. El número de artículo solo aparece en el menú **Portal Solar**. Puede ver cómo crear una planta en la [Guía de configuración del KOSTAL Solar Portal.](https://www.kostal-solar-electric.com/KSP-es)

#### **Configuración Inyección Cero con PARAKO (recomendable)**

Es recomendable configurar **reacción rápida** del inversor en plantas con **inyección cero** controlada por el **KSEM** para mejorar el tiempo de respuesta de la limitación de potencia.

Para realizar la configuración, el inversor no debe estar configurado en el KSEM u otro controlador.

Comprobar versión de **FW** del inversor.

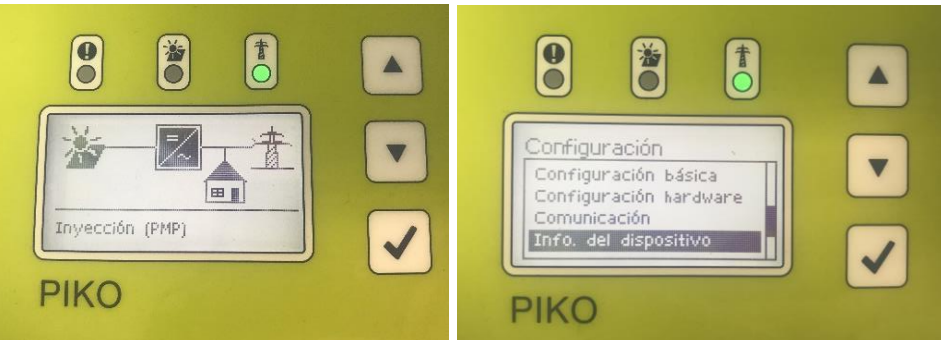

**Smart** connections.

KOSTAL Solar Electric Ibérica S.L. [www.kostal-solar-electric.com](http://www.kostal-solar-electric.com/) Tel. +34 961 824 927 e-mail: service-solar-es@kostal.com

# OSTA

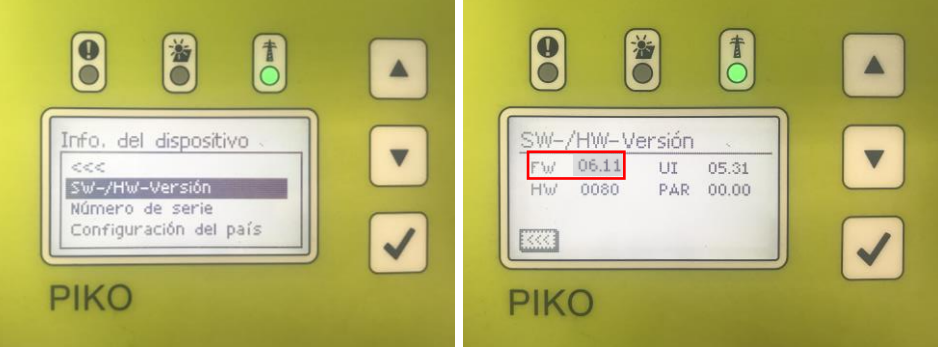

- Descargar la versión del software PARAKO según versión de FW en los siguientes enlaces: *PARAKO Software v5.8 - [Full Version \(for FW < 05.00\)](https://www.kostal-solar-electric.com/es-es/download/-/media/document-library-folder---kse/2020/12/15/12/51/parakov58507251419web.zip) [PARAKO Software v6.2 -](https://www.kostal-solar-electric.com/es-es/download/-/media/document-library-folder---kse/2020/12/15/13/08/parako_v62_11113_1700_web.zip) Full Version (for FW* <sup>≥</sup> *05.00 - < 06.00) [PARAKO Software v7.1 -](https://www.kostal-solar-electric.com/es-es/download/-/media/document-library-folder---kse/2020/12/15/13/53/parako_setup_7_1_3539.exe) Full Version (for FW ≥ 06.00) [PARAKO Software v7.3 -](https://www.kostal-solar-electric.com/es-es/download/-/media/document-library-folder---kse/2020/12/15/14/04/parako-setup_7_3_4296.exe) Full Version (for FW ≥ 06.10)*
- Ejecutar el programa en un ordenador conectado a la misma red del inversor.
- Escribir **SI** y **Continuar**. Después escribir la **dirección IP** del inversor y **Continuar**.

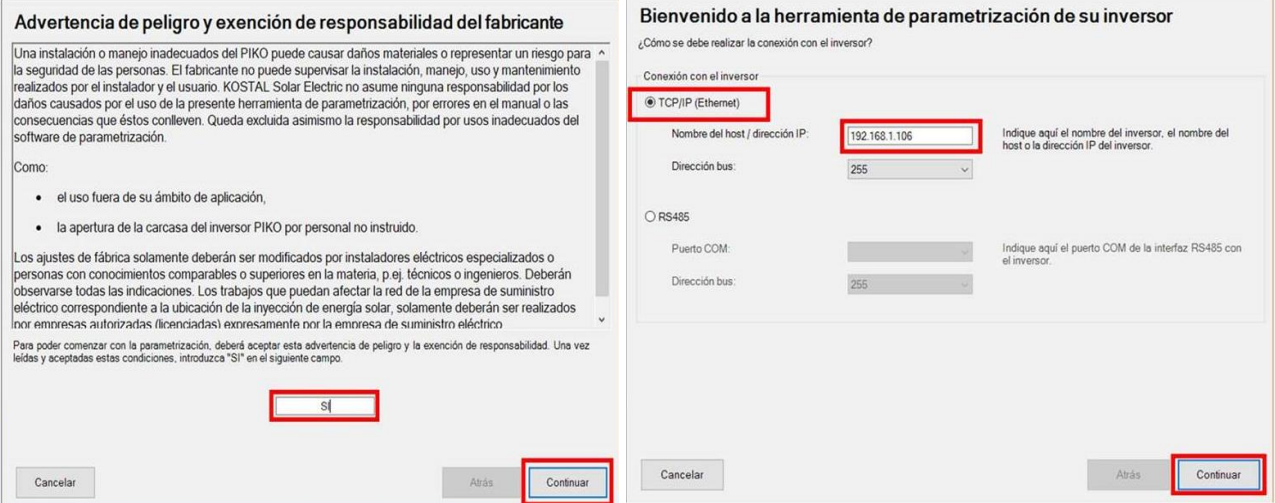

#### Rellenar los datos de la planta y elegir **Modificación de los ajustes.**

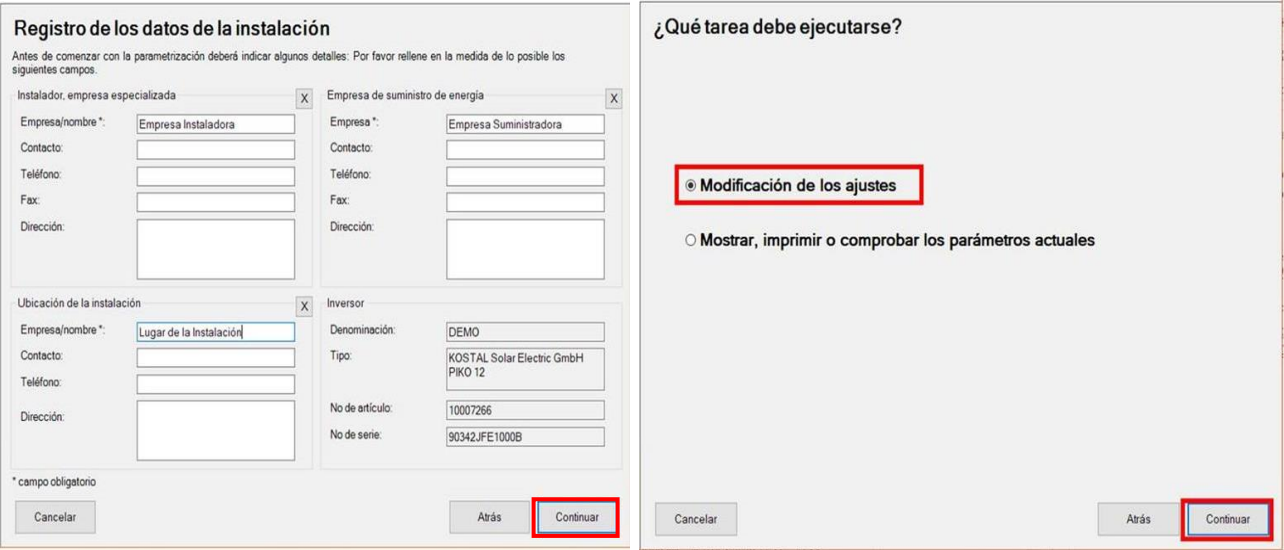

connections.

KOSTAL Solar Electric Ibérica S.L. [www.kostal-solar-electric.com](http://www.kostal-solar-electric.com/) Tel. +34 961 824 927 e-mail: service-solar-es@kostal.com

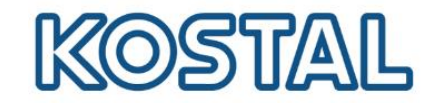

 Escribir el **código PARAKO**. Si no dispones de uno, puedes conseguirlo con el [Formulario de](https://www.kostal-solar-electric.com/PARAKO-registration)  [registro,](https://www.kostal-solar-electric.com/PARAKO-registration) si se necesita con urgencia llamar al SAT para conseguir un código provisional.

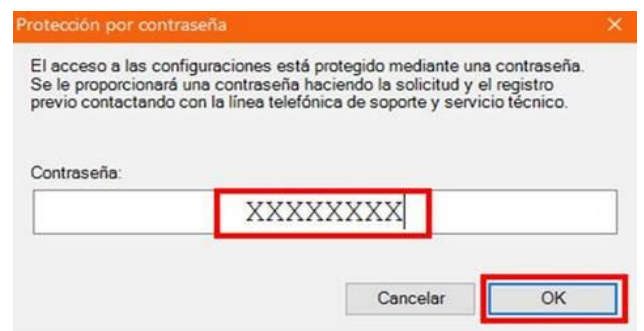

 Elegir **Limitación de potencia** y **Tiempo de estabilización (control externo)**. Configurar según versión PARAKO y **Continuar**.

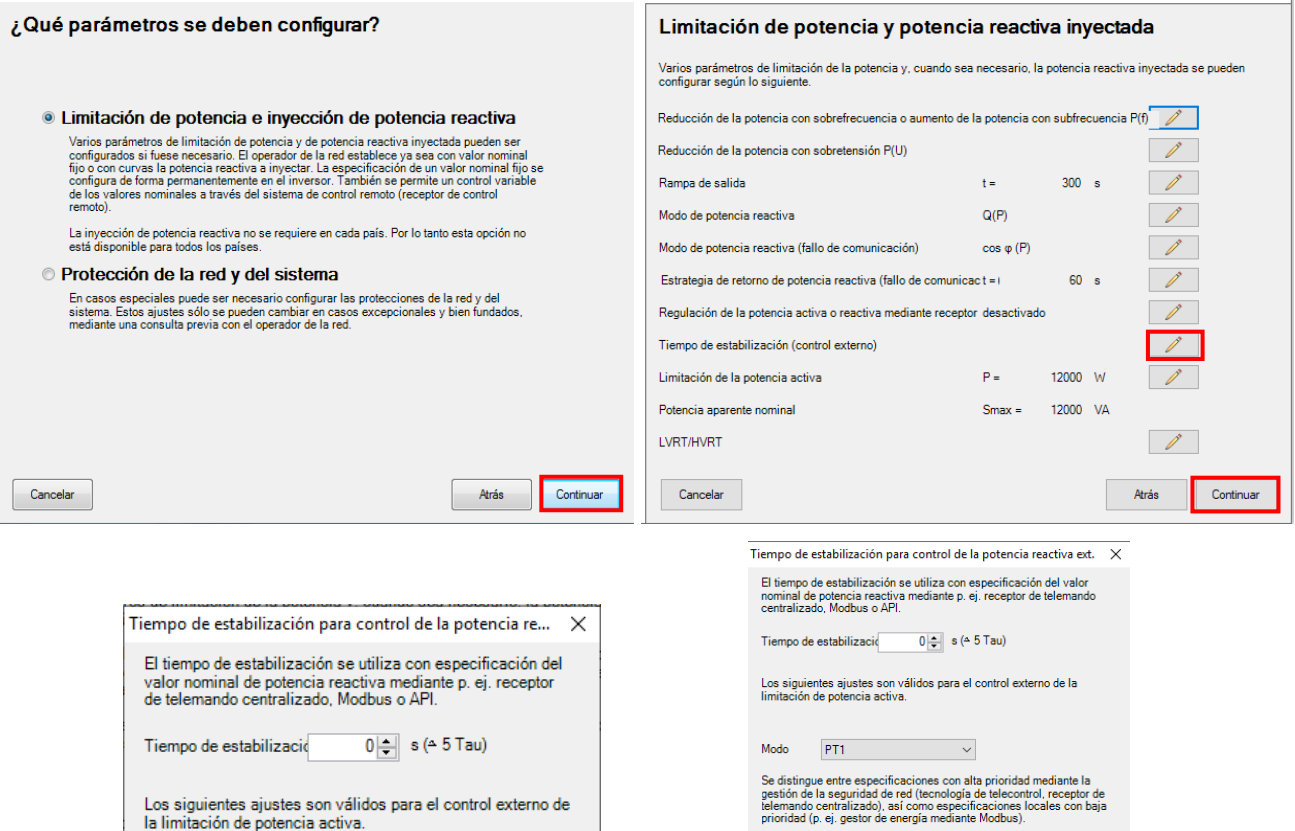

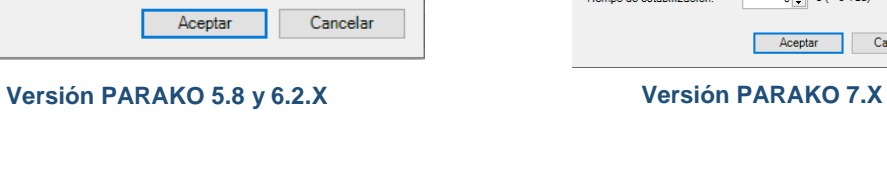

 $\boxdot$  Reacción rápida a las reducciones de potencia (por<br>ejemplo, para "alimentación cero")

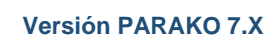

Especificaciones con alta prioridad mediante la gestión de seguridad<br>de red (tecnología de telecontrol, receptor de telemando centralizado<br>a Madama):<br>Tiempo de estabilización:<br> $0 \Rightarrow 0$  s (4-5 Tau)

Especificaciones locales con baja prioridad (p. ej. gestor de energía<br>mediante Modbus):

 $\boxed{0}$  s ( $\triangle$  5 Tau)

Aceptar Cancelar

Tiempo de estabilización:

connections.

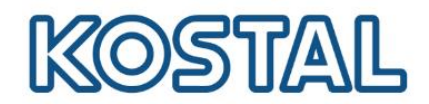

Finalmente **Escribir los nuevos parámetros** y **Guardar protocolo.**

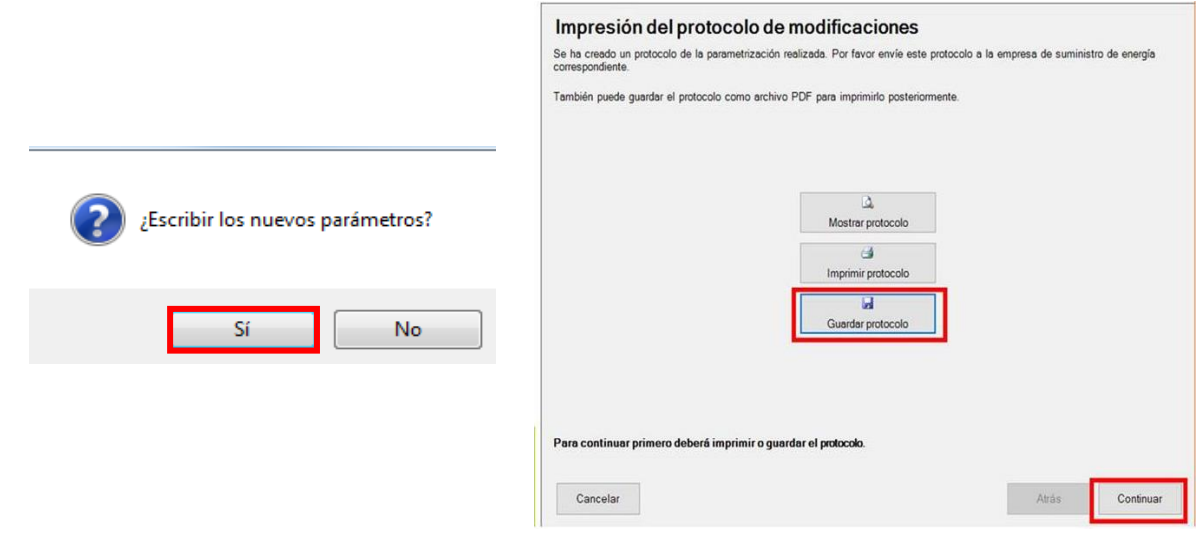

# <span id="page-12-0"></span>**Configurar Inyección Cero en el KOSTAL Smart Energy Meter**

Acceder al menú **Inversor** para vincular los inversores en el webserver KSEM.

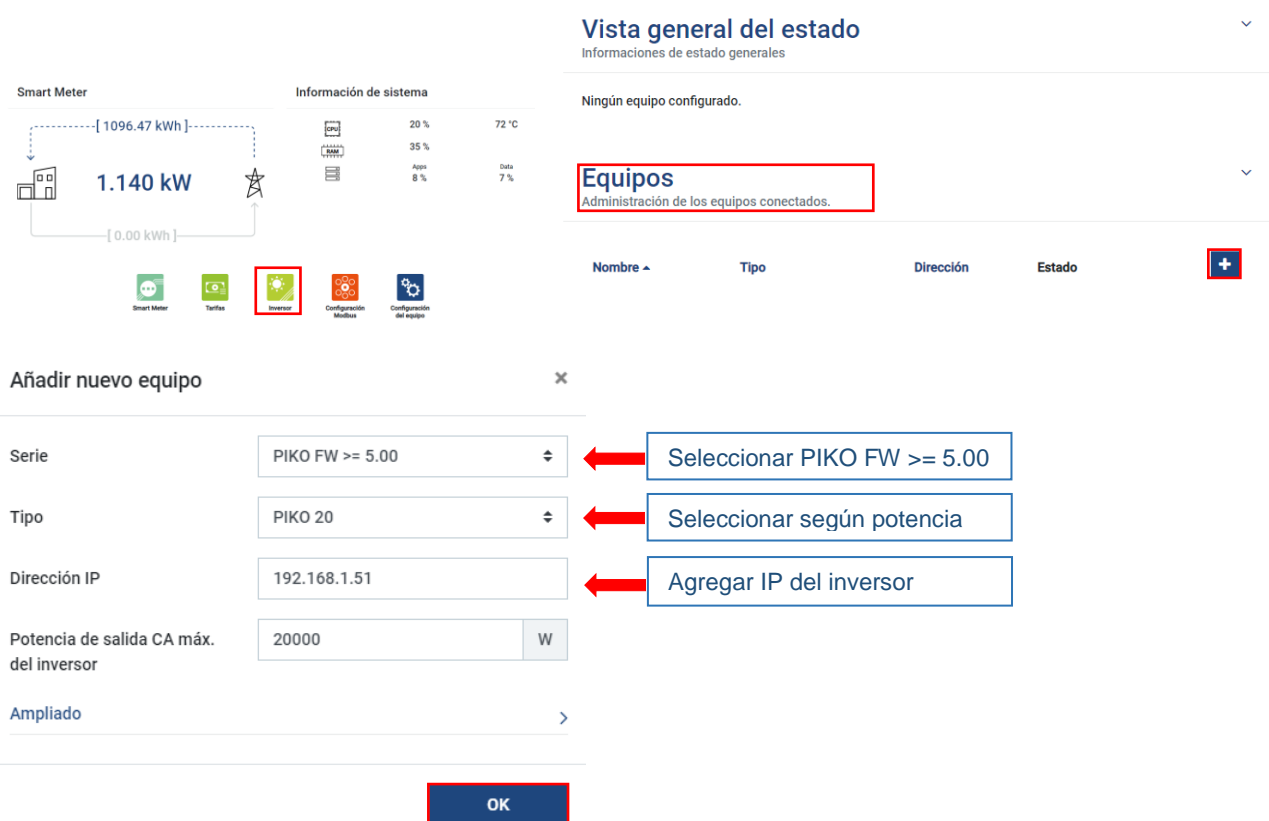

**Inversor** 

*\*La vinculación de los inversores en el KSEM se puede hacer aunque no sea una planta con inyección cero, de esta manera veremos la producción de los inversores en el KSEM.*

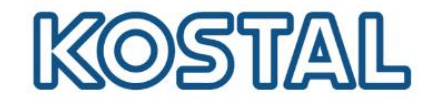

 Acceder al menú **Inversor** *→* **Limitación de potencia** y configurar la **Inyección Cero** según la imagen.

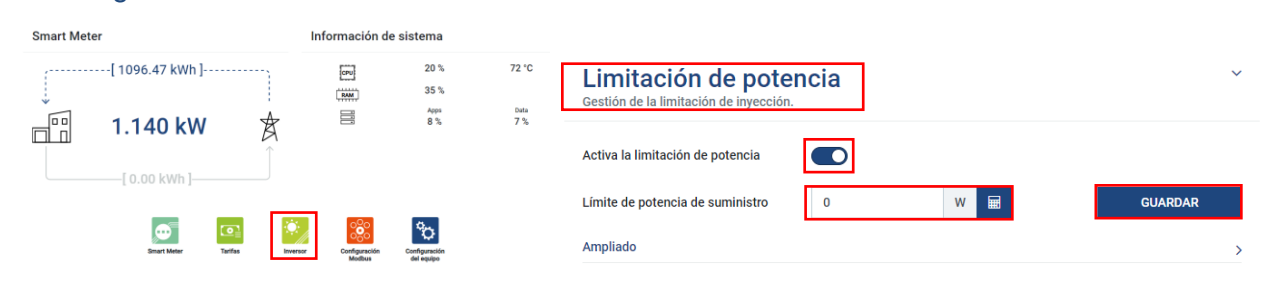

#### <span id="page-13-0"></span>**13. KOSTAL SMART WARRANTY**

Registre su inversor solar KOSTAL para activar la garantía de 5 años en la Tienda Online de [KOSTAL.](https://shop.kostal-solar-electric.com/es/smart-warranty.html) Debe hacerlo durante los 6 primeros meses después de la compra.

> **KOSTAL SMART Warranty** Registra tu inversor y obtén 5 años de garantía.